# Guide to enroll in common carrier online billing service

3PL Freight Services

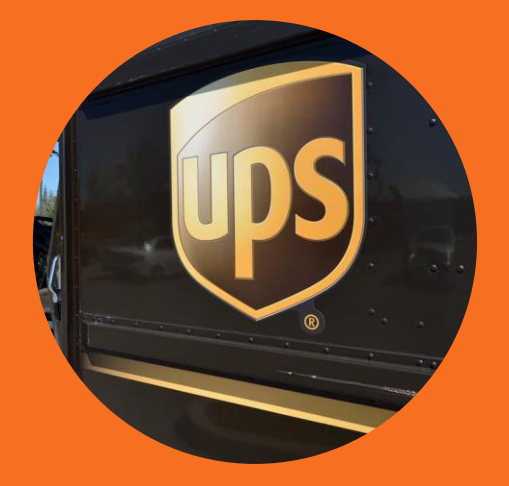

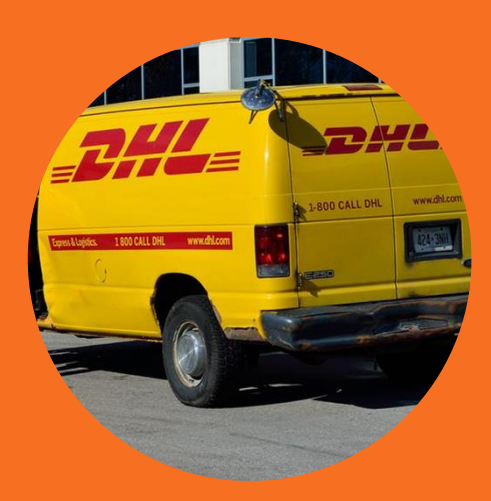

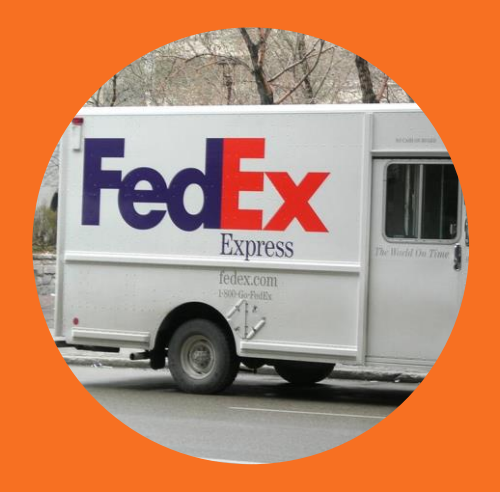

### Guide to enroll in online billing

The guide below details the process for enrolling in the Online Billing Center for accounts that are currently receiving paper invoices. Enrolling in online billing enables 3PL Freight Services to perform auditing and recovery services without interrupting workflows.

### Table of contents

#### **Quick links to directions by carrier:**

- UPS This page
- FedEx [Page 4](#page-3-0)
- DHL [Page 5](#page-4-0)

# UPS Online Billing Setup

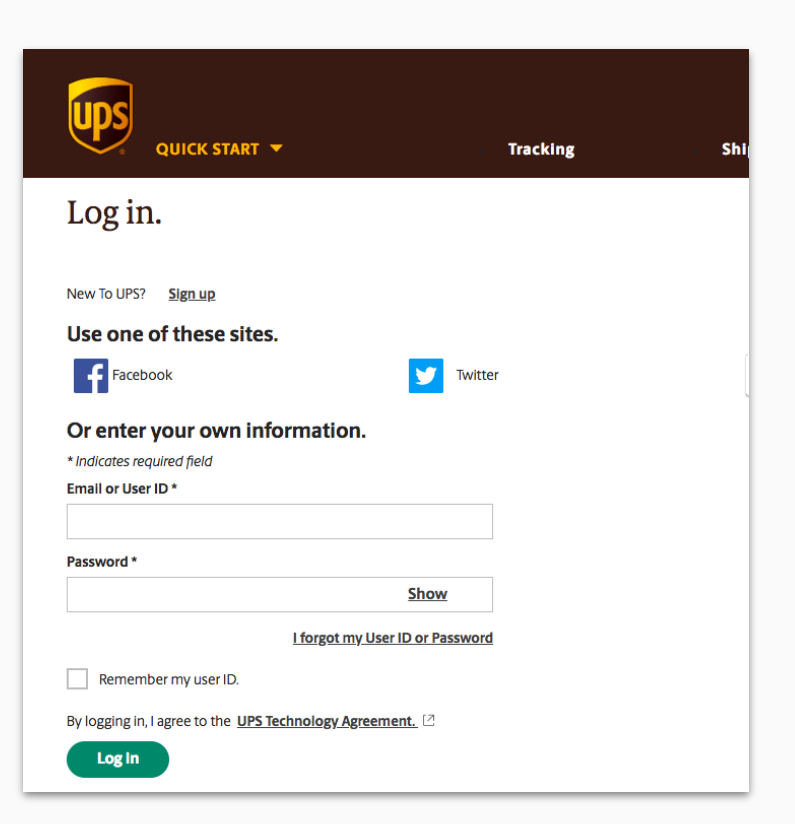

#### **Enroll in UPS Online Billing:**

1. If you have an online account with UPS, use those credentials to login [here.](https://www.ups.com/lasso/login?returnto=https://www.apps.ups.com/ebilling/enroll/accept.do&reasonCode=-1&appid=EBILL)

**Note:** Have a recent invoice available to pull information from for future steps.

### UPS // Enroll and authenticate

#### 2. Enter the UPS account number.

**Note:** Individual UPS Account is the most usual selection made at this step. Consolidated Plans are intended for users with multiple UPS accounts. Selecting Consolidated Plan at this step will enable online billing for all UPS accounts automatically.

3. Click **Continue.**

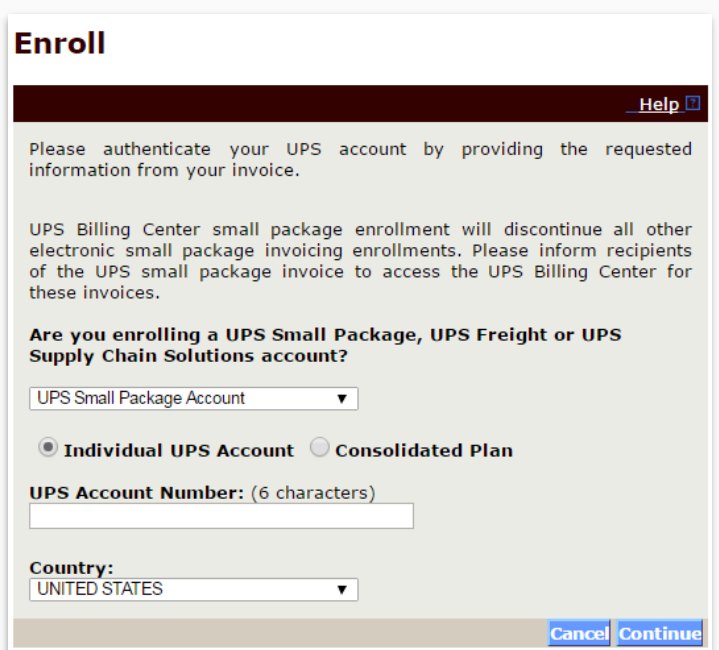

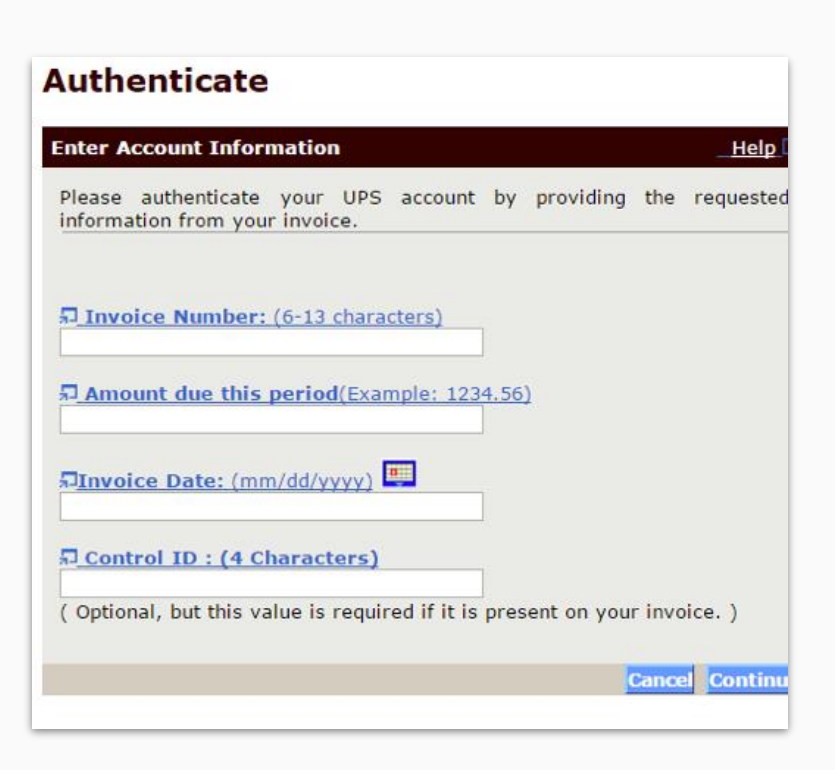

### You will now be directed to authenticate your account.

4. Enter requested information from recent invoice into fields.

5. Click **Continue.**

# <span id="page-3-0"></span>FedEx Online Billing Setup

1. Go to FedEx.com and click on **Support** in upper right corner of screen.

2. Scroll down and click on **View & Pay Bill**

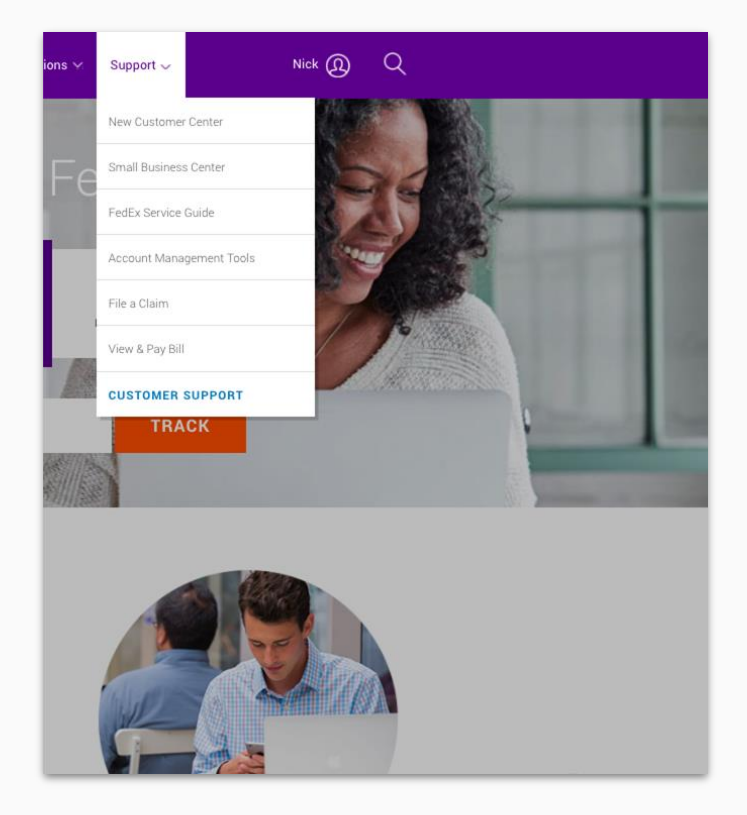

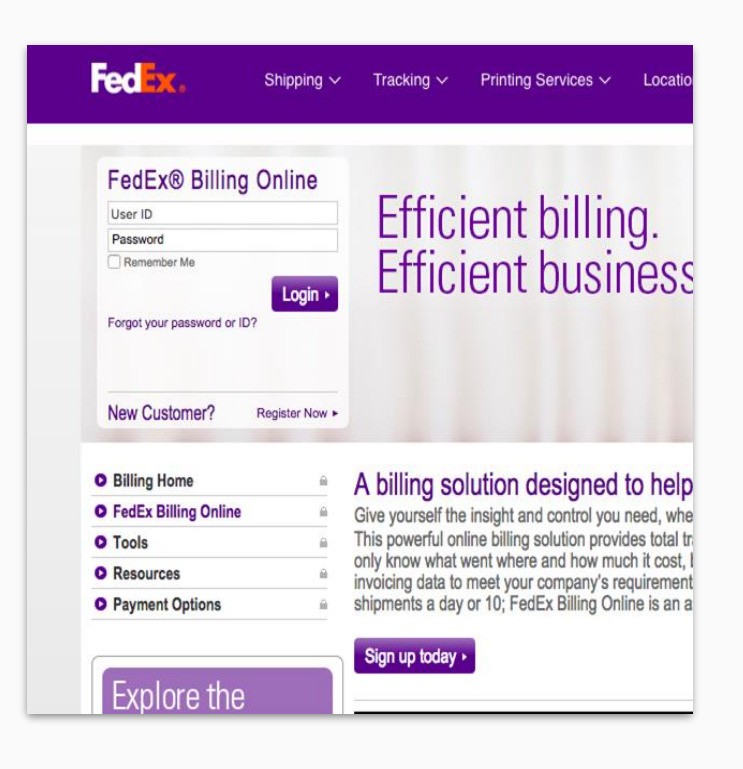

#### 3. Click **FedEx Billing Online**

**Note:** If you already have a fedex.com User ID and password (used for FedEx Ship Manager®, My FedEx®, etc.), enter it.

4. Click **Login,** and verify your account information.

### <span id="page-4-0"></span>DHL Online Billing Setup

1. Log in to the [DHL MyBill](https://mybill.dhl.com/login) system.

2.. Click on the **Sign-up to MyBill**  button to begin the process of signing up for MyBill.

3. Select you billing country and click **Continue**.

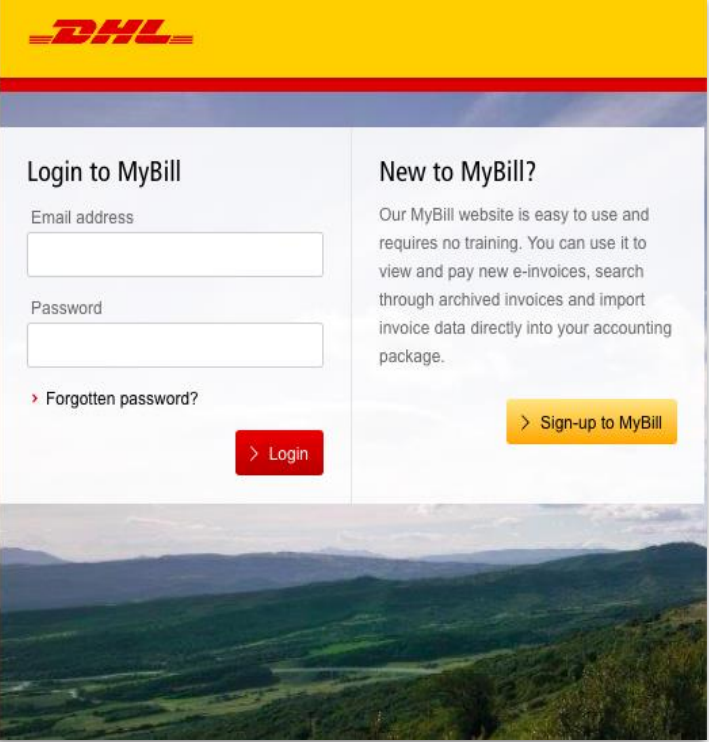

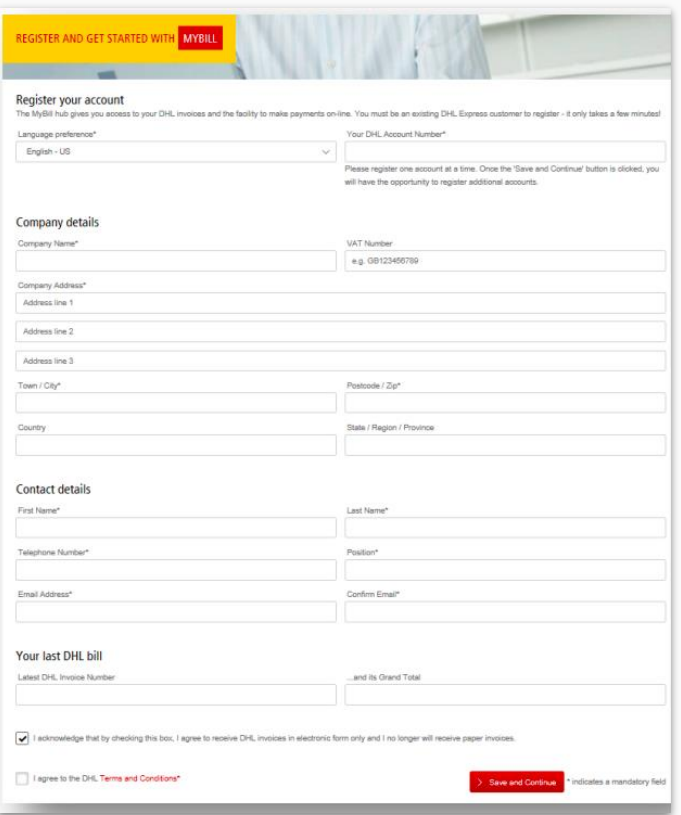

Your screen should display **Register your account** screen here.

4. Complete the required fields.

5. The **Contact Details** fields refer to the person who should be contacted regarding invoices.

6. Complete the **Your last DHL Bill** field to verify your account.

7. Check the boxes and click **Save and Continue.**